# 國立嘉義大學特殊加簽流程示意圖

**特殊加簽時間:開學後第一週(第二階段加退選期間)**

特殊加簽: 學生可在能選課的課程範圍內加簽被限選之課程。通識選修(領域)課程額滿 **本階段為即時選課(搶課),同時並受理跨部、跨學制、上修及額滿加簽等特殊簽單**

ī

- ◇ 特殊加簽: 學生可在能選課的課程範圍內加簽被限選之課程。通識選修(領域)課程額滿後,於加 退選階段每門課程開放登記列印額滿加簽單至多5人,若加簽登記額滿請選修其他未額滿課 跨部加簽: 此類別意即讓日間學制及進修學制相互選課。例如日間學士班學生欲跨修進 **程。額滿加簽亦適用。**
- ◇ 跨部加簽: 此類別意即讓日間學制及進修學制相互選課。例如日間學士班學生欲跨修進修學士班 <mark>課程時使用</mark>・學生申請限制請詳查本校學生跨部暨跨學制選課要點。
- 跨學制加簽:此類別意即讓學士班與研究所相互選課。 **跨學制加簽:此類別意即讓學士班與研究所相互選課。**

例如學士班學生跨修研究所課程加簽時使用。 **例如學士班學生跨修研究所課程加簽時使用。**

研究生如要下修額滿之基礎課程,請選此類進行 **研究生如要下修額滿之基礎課程,請選此類進行加簽。**

加簽。學生申請限制請詳查本校學生跨部暨跨學制選課要點。 **學生申請限制請詳查本校學生跨部暨跨學制選課要點。**

上修加簽: 此類別僅開放為需上修本學制高年級課程者。 **上修加簽: 此類別僅開放為需上修本學制高年級課程者。**

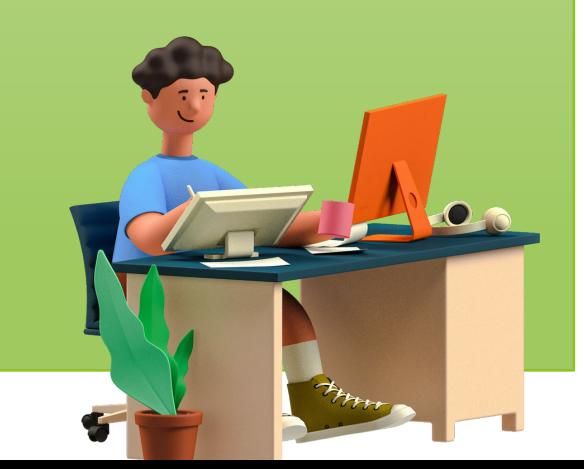

### 圖一:登入嘉義大學首頁,點選 E 化校園進入

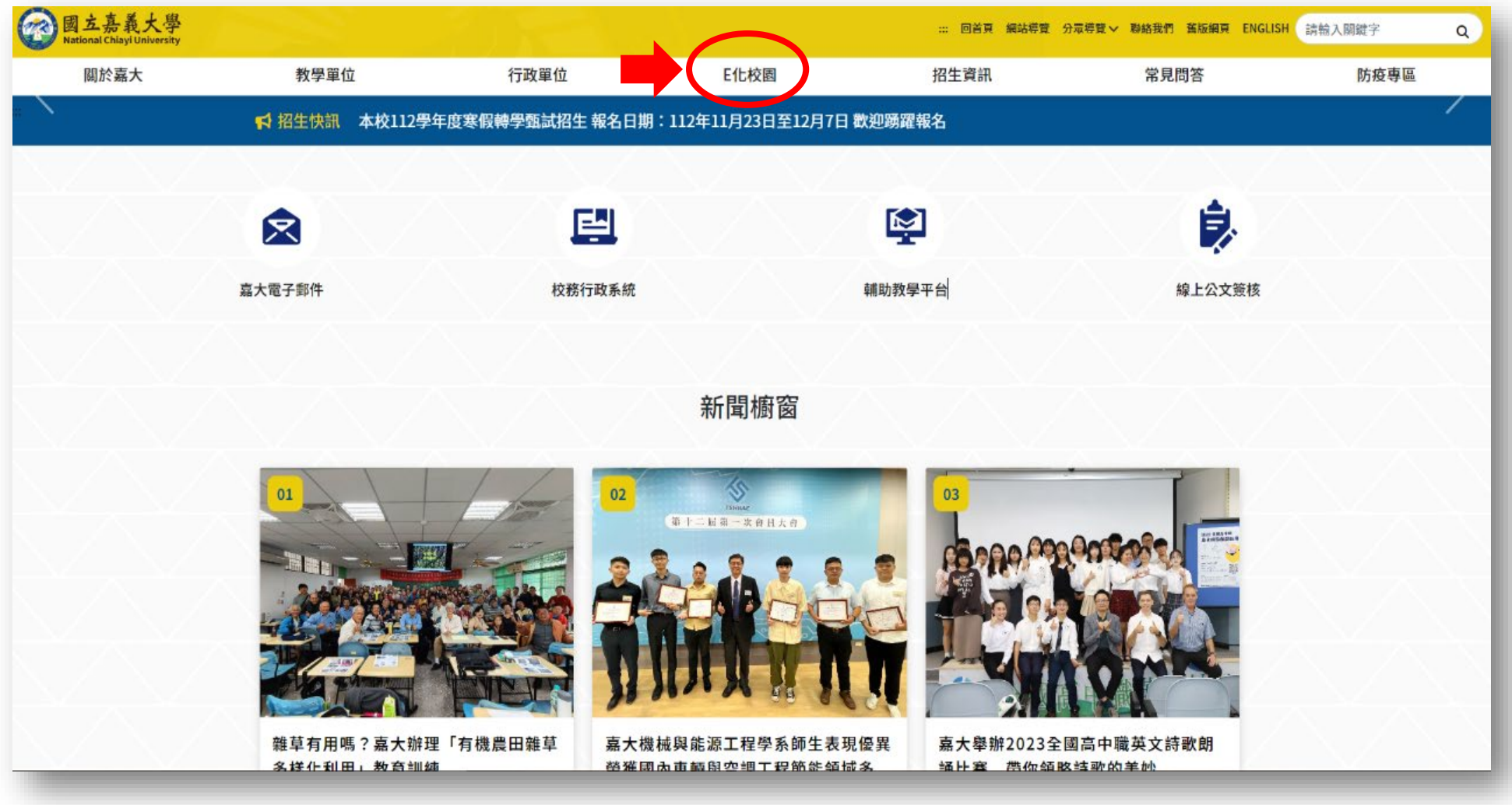

### 圖二:點選校務行政系統進入

![](_page_2_Figure_2.jpeg)

### 圖三:登入校務行政系統

![](_page_3_Picture_12.jpeg)

### 圖四:開啟系統選單

![](_page_4_Picture_12.jpeg)

### 圖五:進入「網路選課作業」

![](_page_5_Picture_11.jpeg)

圖六: 特殊加簽登記

![](_page_6_Figure_2.jpeg)

#### 圖七: 選擇加簽類別

![](_page_7_Figure_2.jpeg)

各項加簽皆需經系所師長及主管同意,除額滿加簽外請先杳詢是否符合特殊加簽之申請。點選加簽 **類別**進入後,不論是額滿的特殊加簽,或是跨部、跨學制、上修加簽,程序皆相同,選課後列印加 簽單,依核章欄送經相關師長同意簽章後,在選課期限前送至教務處各校區教務單位登錄。

![](_page_8_Picture_0.jpeg)

圖八: 情況一 特殊加簽(以額滿課程為例) (選擇課程類別與開課系所)

![](_page_9_Figure_2.jpeg)

### 圖九:勾選欲加簽課程 (特殊加簽以額滿課程為例)

![](_page_10_Picture_14.jpeg)

圖十: 編輯加簽原因(特殊加簽以額滿課程為例)

![](_page_11_Figure_2.jpeg)

#### 圖十一:勾選欲加簽課程(特殊加簽以額滿課程為例)

![](_page_12_Figure_2.jpeg)

圖十二:列印加簽單(特殊加簽以額滿課程為例)

![](_page_13_Picture_17.jpeg)

### 圖十三:加簽單 (特殊加簽以額滿課程為例)

![](_page_14_Picture_36.jpeg)

### 圖十四: 選課結果查詢 (特殊加簽以額滿課程為例)

![](_page_15_Picture_13.jpeg)

![](_page_16_Picture_0.jpeg)

### Ľ **本校跨部跨學制選課規定摘錄**

- ◆ 本校跨部暨跨學制選課要點
- 三、本校學生有下列情形之一者,得申請跨部或跨學制選課:
	- (一) 畢業班有重、補修需求者。
	- (二) 轉學、轉系、重考生因課程抵免,選修本學制課程無法達到該學期最低學分數時或擬重補修科目與本學制必 選修科目時間衝堂者。
	- (三) 已停招新生之系所,重補修困難時。
	- (四) 加修輔系、雙主修、學分學程者。
	- (五) 延修生。
	- (六) 復學生,因原課程停開者。
	- (七) 碩博士生依規定應至大學部補修基礎學科者。
	- (八) 學士班大三以上修讀碩士班課程者。
	- (九) 其他因特殊狀況,有跨部或跨學制需求經所屬系主任、院長同意者。
- 四、**申請跨部及學制所修習之學分總數,不得超過該學期所修習總學分數的三分之一,如該學期所修習總學分數三分之一不足 一門課者,以一門課為限**。但研究生補修大學部課程、預研生、研究所甄試錄取生、進修學士班具備學分學程修讀資格 者、大三以上修讀『學研課程』者或特殊情形經系所簽准同意者,得不受三分之一限制。

#### 圖十五: 情況二 跨部加簽

![](_page_18_Figure_2.jpeg)

### 圖十六: 選擇加簽類別 (跨部加簽)

![](_page_19_Figure_2.jpeg)

圖十七: 選擇欲加簽科系(跨部加簽)

校務行政系統:特殊加簽登記 現在學年、學期:112學年度第二學期,選課學年、學期:112學年度第二學期 (進入本網頁時間:民國113年2月22日 星期四 18:12:58,停留時間:00:00:19) 您選擇進行跨部加簽作業~ 請選擇課程類別: (大學部重補修英文課程,請洽語言中心,以進行分級安排) 專業必修課程 請選擇欲跨部加簽之課程「上課系所」 (故除了各系所專業必選修課程外,不用特意需找到很明確之系所) 「農學院 進修學士班 圓藝學系 送出選擇 重新選擇

### 圖十八: 勾選欲加簽之課程(跨部加簽)

![](_page_21_Picture_14.jpeg)

### 圖十九:編輯加簽原因(跨部加簽)

![](_page_22_Figure_2.jpeg)

#### 圖二十:編輯加簽原因(跨部加簽)

![](_page_23_Figure_2.jpeg)

圖二十一:列印加簽單(跨部加簽)

![](_page_24_Picture_17.jpeg)

### 圖二十二:編輯加簽原因(跨部加簽)

![](_page_25_Picture_2.jpeg)

### 圖二十三:選課結果查詢(跨部加簽)

![](_page_26_Picture_9.jpeg)

### 圖二十四: 情況三 跨學制加簽

![](_page_27_Figure_2.jpeg)

圖二十五: 選擇加簽類別(跨學制加簽)

![](_page_28_Figure_2.jpeg)

圖二十六: 選擇欲加簽之科系(跨學制加簽)

![](_page_29_Picture_2.jpeg)

### 圖二十七: 勾選欲加簽之課程(跨學制加簽)

![](_page_30_Picture_14.jpeg)

### 圖二十八:編輯加簽原因 (跨學制加簽)

![](_page_31_Figure_2.jpeg)

圖二十九: 編輯加簽原因(跨學制加簽)

![](_page_32_Figure_2.jpeg)

### 圖三十: 列印加簽單(跨學制加簽)

![](_page_33_Picture_17.jpeg)

### 圖三十一:選課結果查詢(跨學制加簽)

![](_page_34_Figure_2.jpeg)

### 圖三十二:選課結果查詢(跨學制加簽)

![](_page_35_Picture_27.jpeg)

請同學另於公告需上網進行選課確認日期前,上網確認個人本學期全部選課資料,校對並 勾選後送出,再由班級導師及系辦公室於線上勾後、送至選課系統存查。未如期上網確認 者,依系統資料為依據。